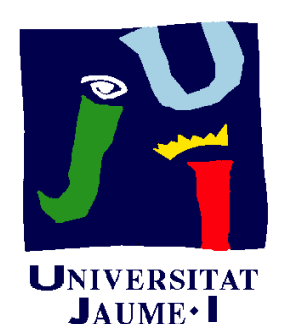

**Departament** d'Enginyeria Mecànica i Construcció

# Ejercicio 06.01 Soporte con brazo

Pedro Company Carmen González

### Enunciado

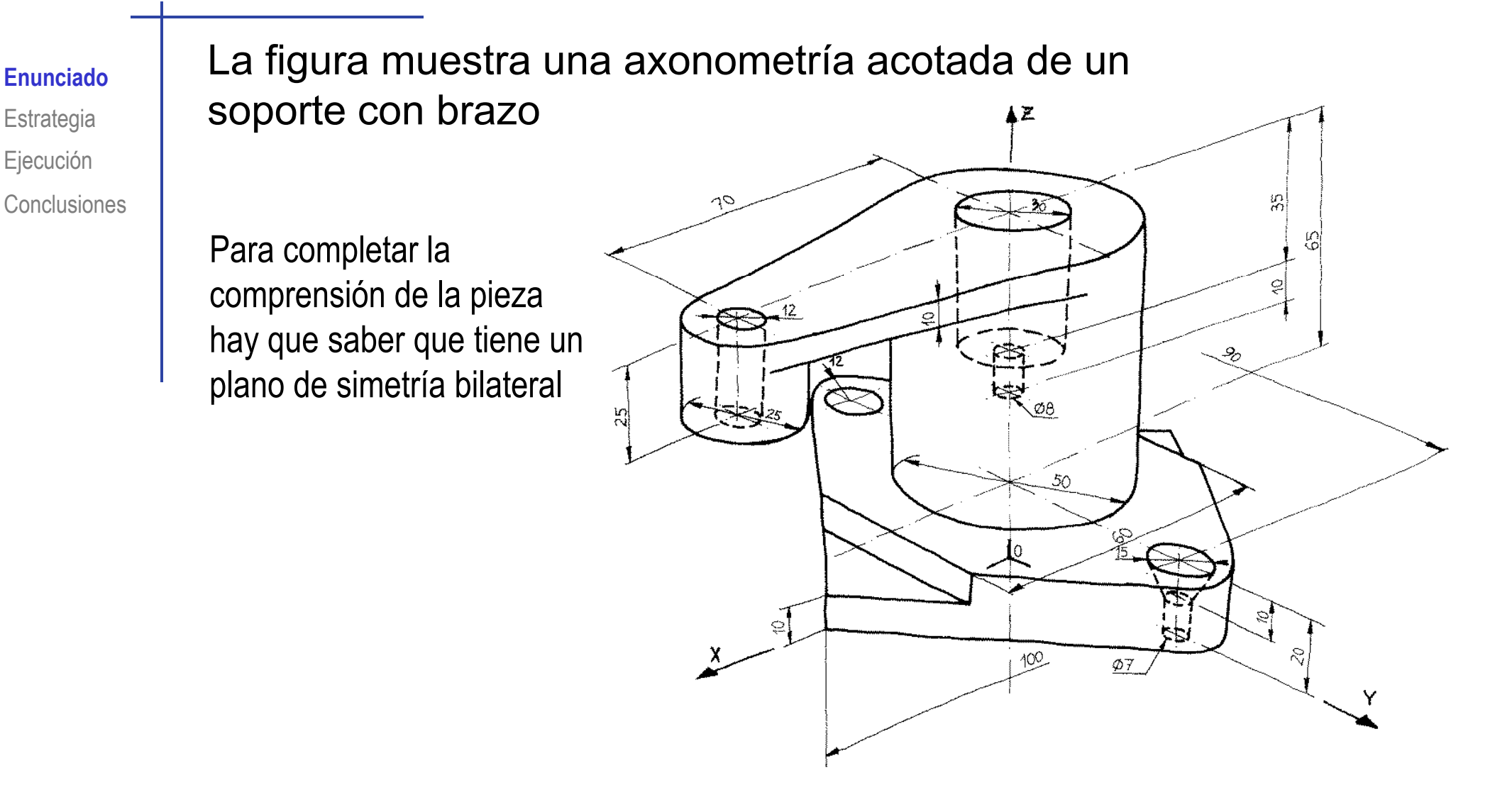

Obtenga el modelo sólido de la pieza, utilizando para ello los elementos característicos que considere apropiados

### Enunciado

**EnunciadoEstrategia** Ejecución **Conclusiones**  Tras obtener el modelo, compruebe que se pueden realizar los siguientes cambios de diseño

**Modificar la distancia entre centros de taladros** avellanados, de 90 a 150 mm

> Modificar la altura del cilindro central de 65 a 100 mm

Girar 90° el brazo

Enunciado**Estrategia** Ejecución Conclusiones Antes de modelar hay que analizar la pieza

Para ello, es recomendable:

- Obtener el plano de diseño
- Representar el proceso de modelado  $\checkmark$

El análisis de la pieza debe incluir la búsqueda de posibles elementos característicos

> Formas geométricas vinculadas con una función…

> > … que estén pre-instaladas en SolidWorks

Enunciado**Estrategia** Ejecución

**Conclusiones** 

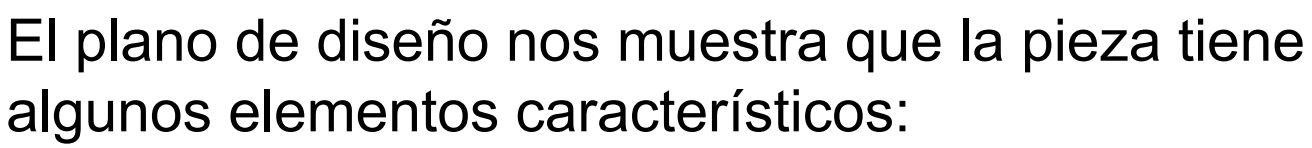

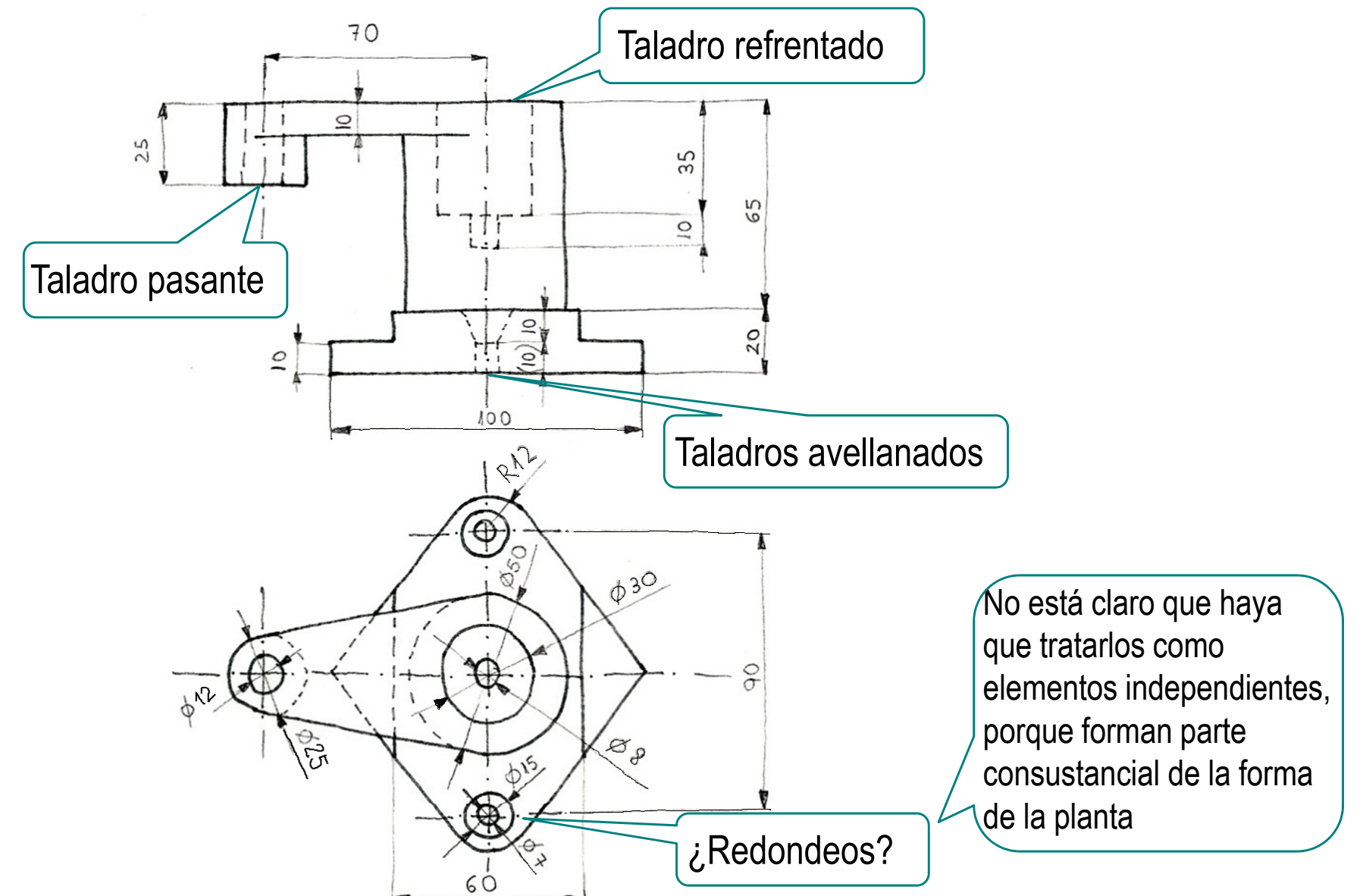

Enunciado **Estrategia** Ejecución

Conclusiones

En el proceso de modelado también se muestran los elementos característicos:

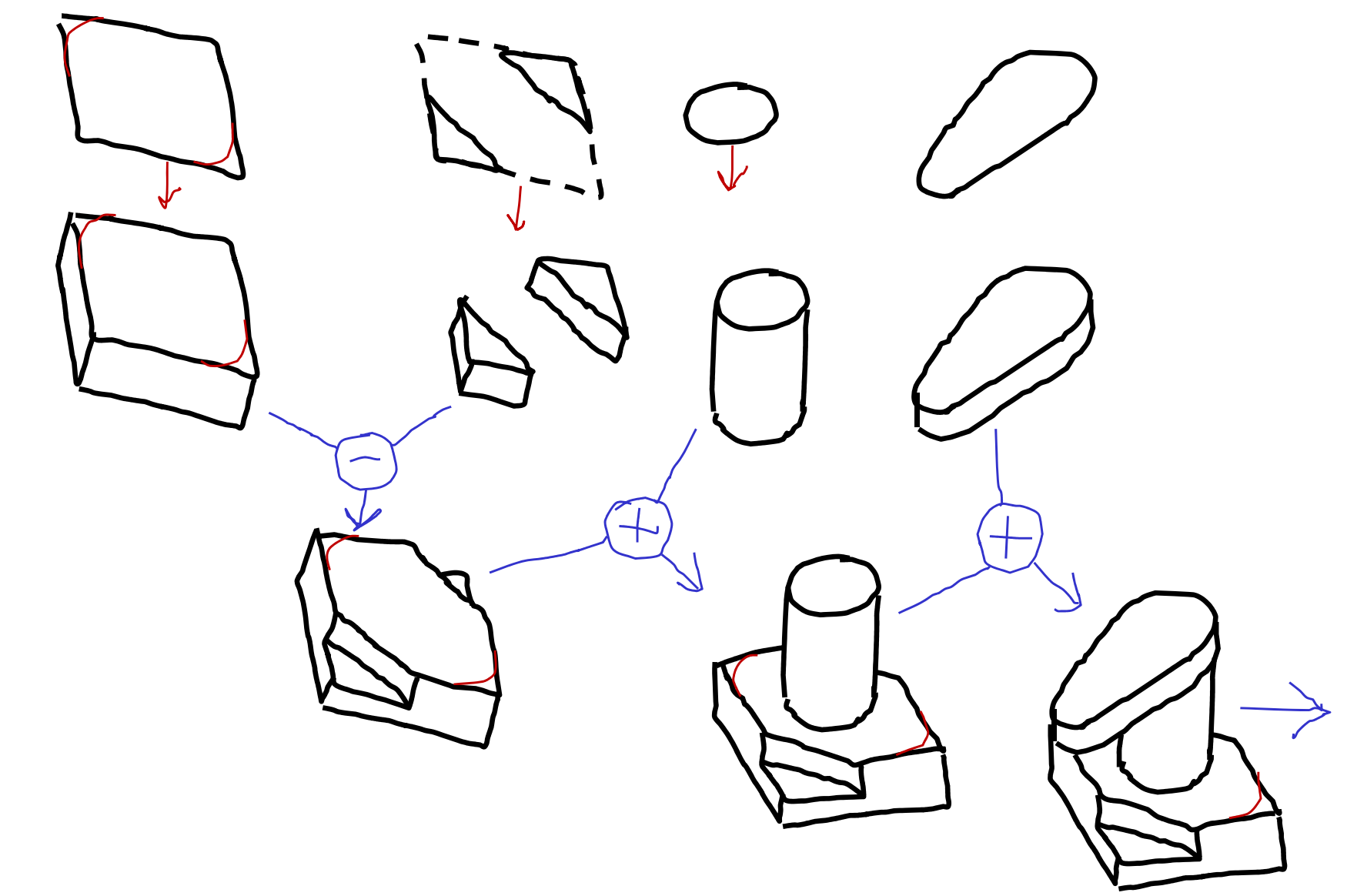

Enunciado **Estrategia** Ejecución Conclusiones

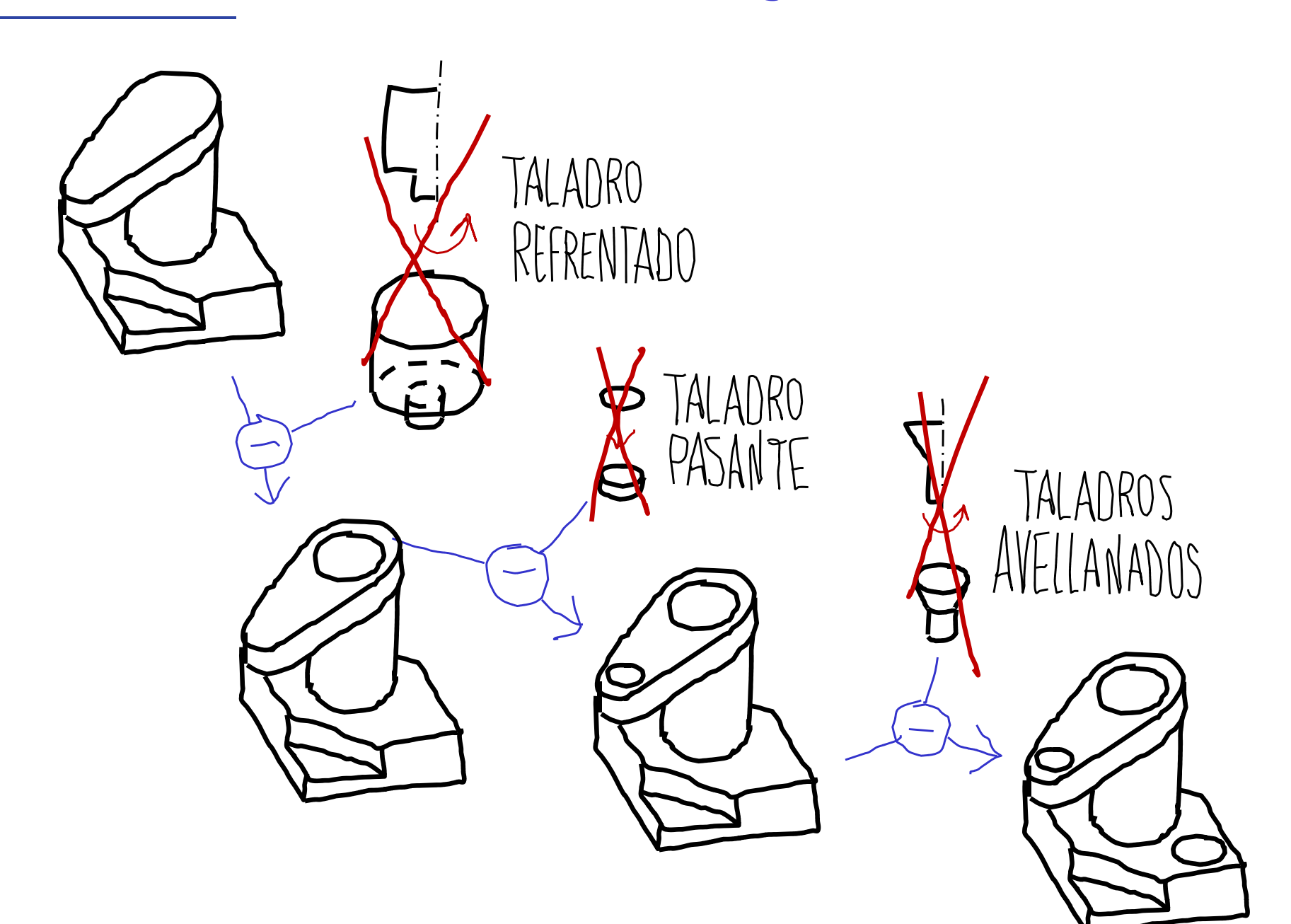

Enunciado**Estrategia** Ejecución

**Conclusiones** 

Se decide considerar los arcos como parte consustancial de la forma de la base

 En contra del criterio general de que los redondeos es mejor añadirlos al final

Se llega a tal conclusión al analizar las cotas:

La cota de diseño marca la distancia entre los centros, no entre los vértices

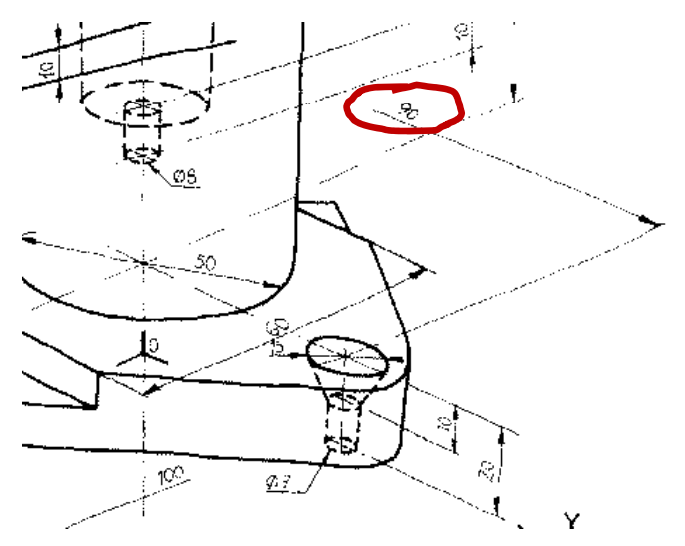

En consecuencia el diseñador ha considerado que el tamaño y posición de esos arcos va intrínsecamente ligado a la forma global del perfil

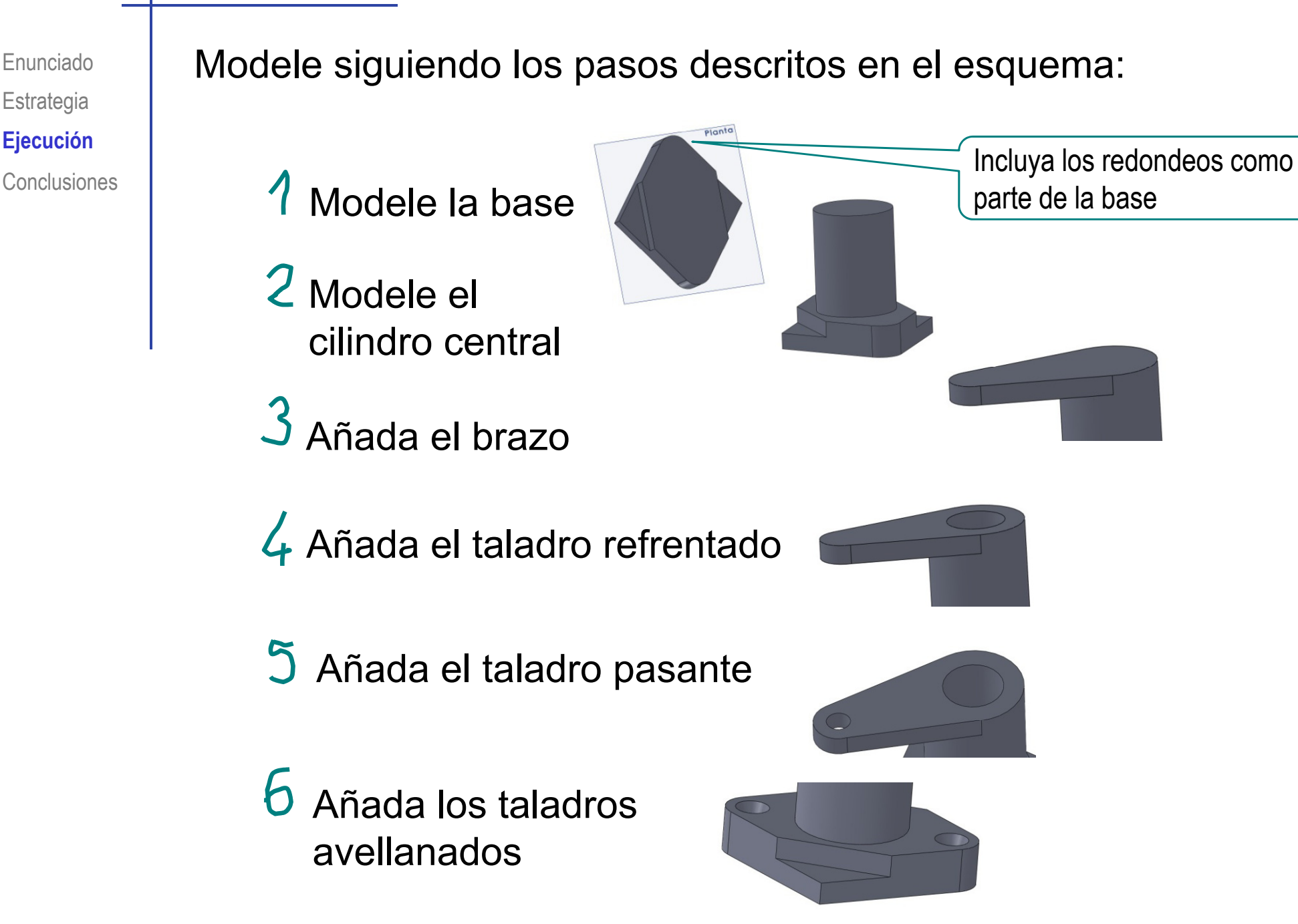

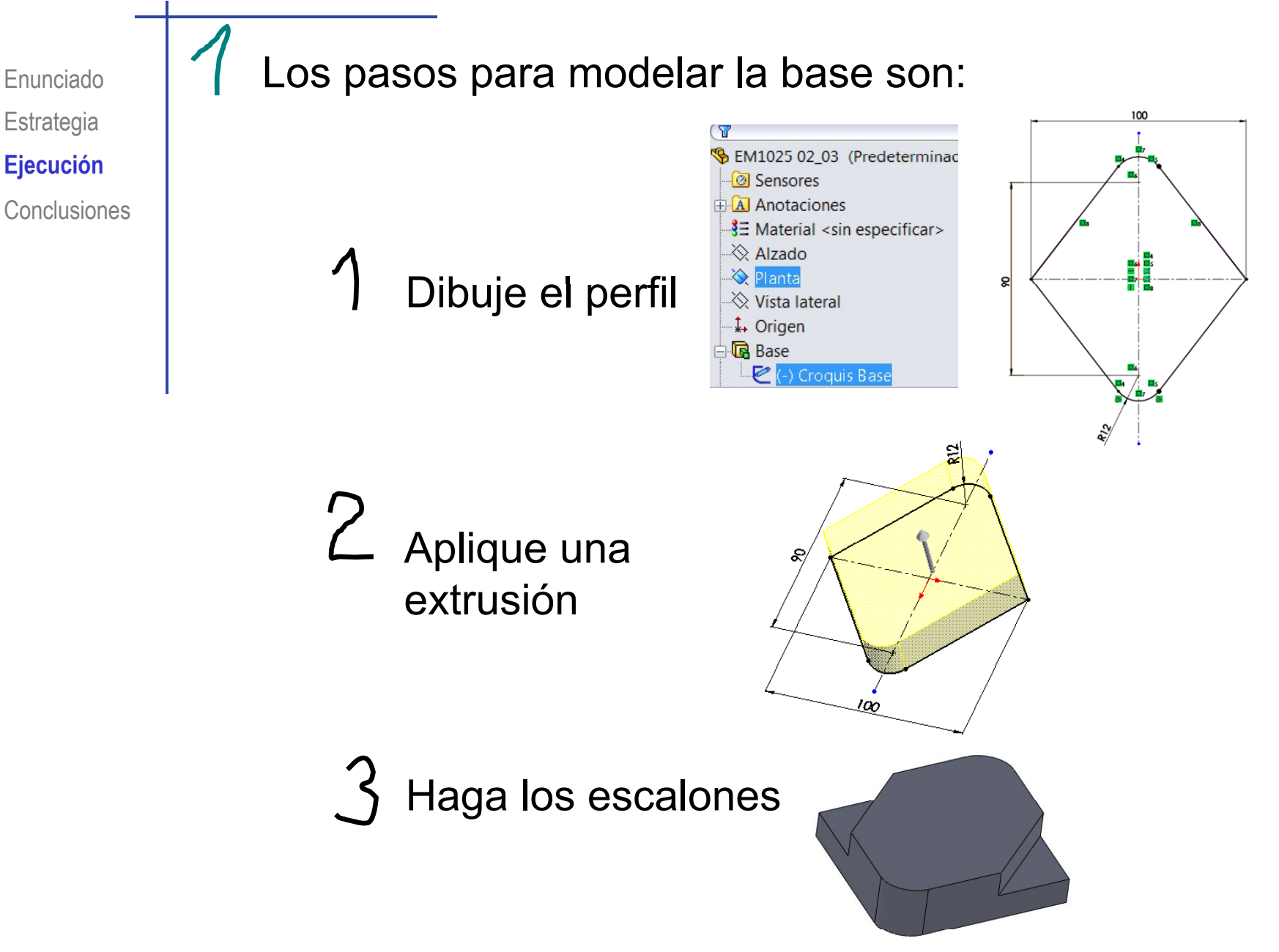

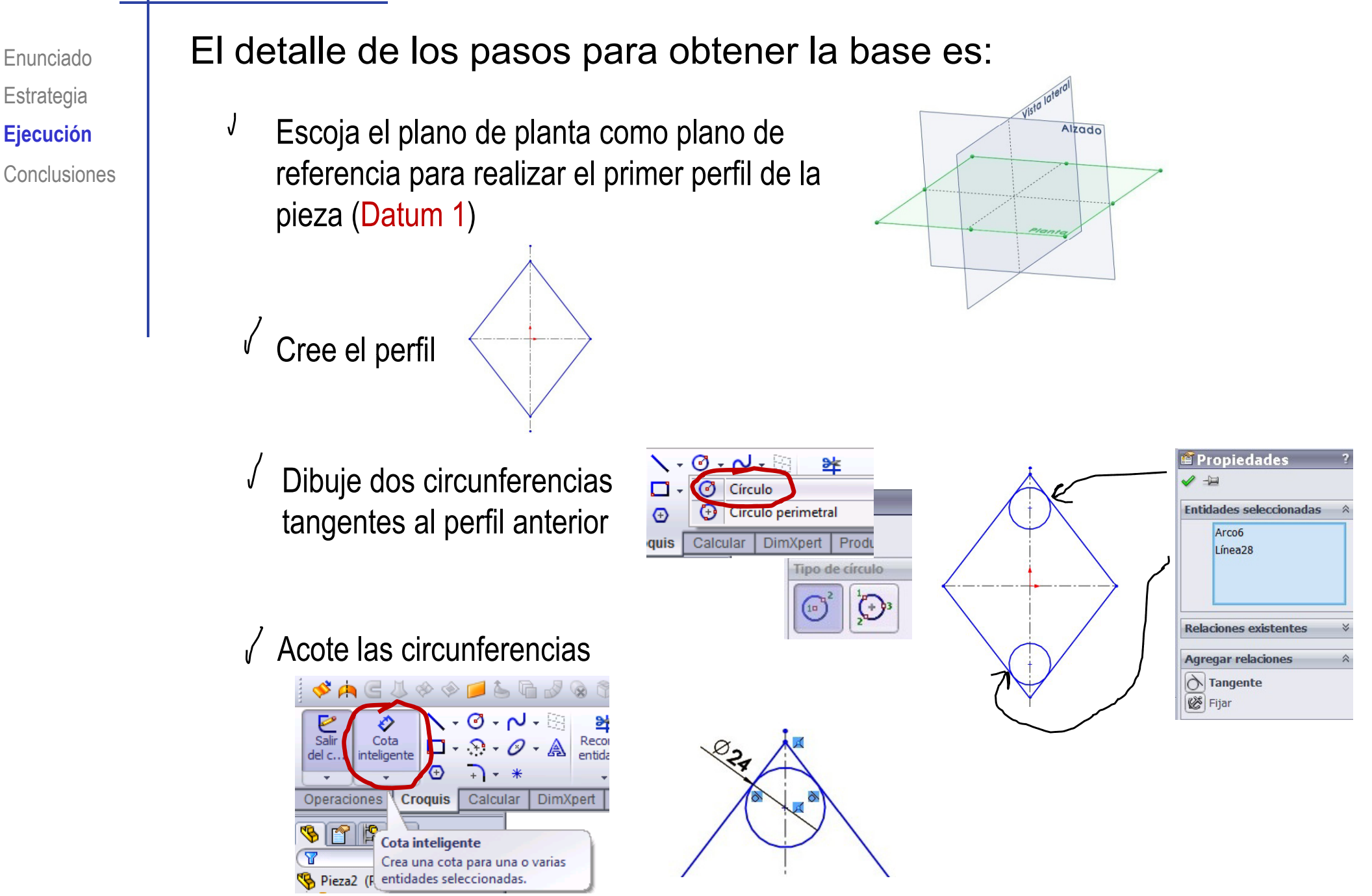

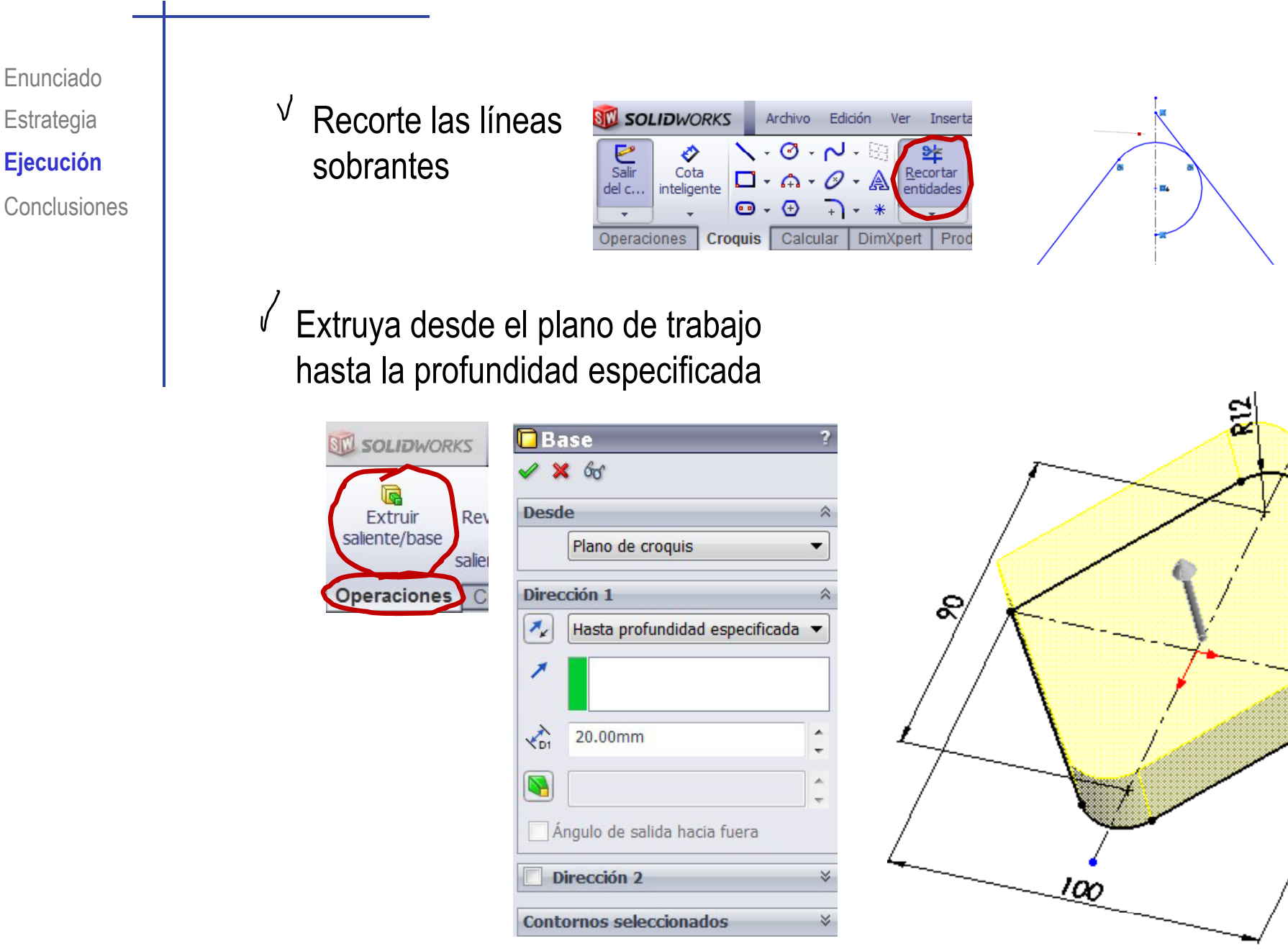

Enunciado**Estrategia Ejecución Conclusiones** 

#### Los pasos para obtener los escalones son:

- $\sqrt{ }$  Seleccione la cara superior de la base como plano de trabajo (Datum 2)
- Dibuje los contornos triangulares  $\sqrt{}$ laterales
- $\sqrt{}$ Añada las restricciones necesarias
- $\sqrt{ }$ Acote
- Extruya a un lado del  $\sqrt{}$ plano de trabajo hasta la profundidad especificada

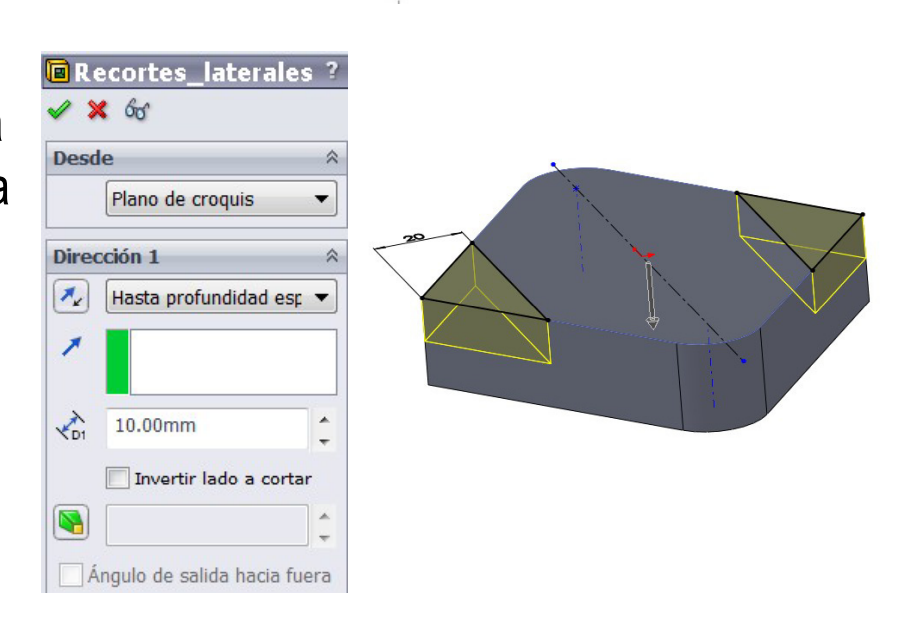

 $\phi$  50

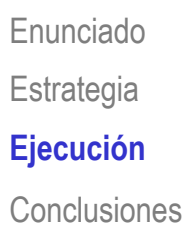

∘ │ Modele el cilindro central:

- **Ej ió** Seleccione la cara superior de la base como plano de trabajo (Datum 2)
- Dibuje el perfil circular
- Restrinja y acote  $\sqrt{ }$
- Extruya a un lado del plano  $\sqrt{ }$ hasta la profundidad especificada

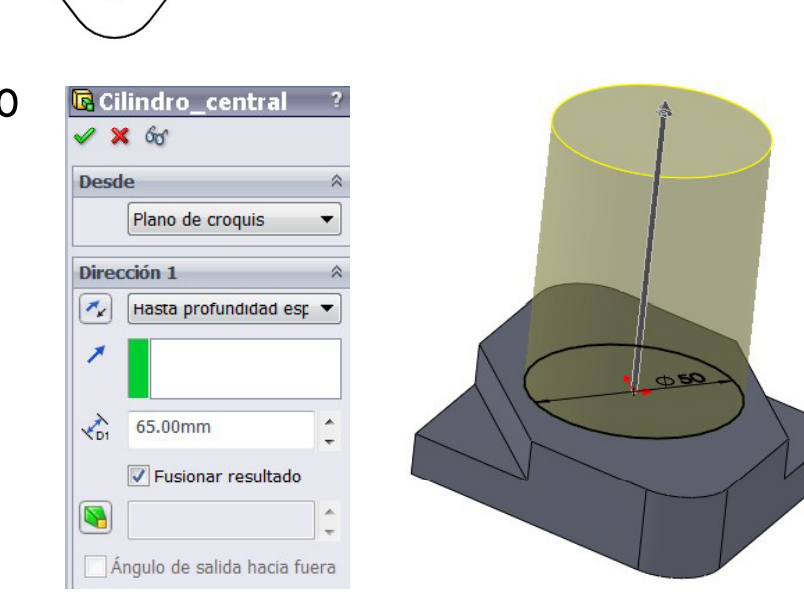

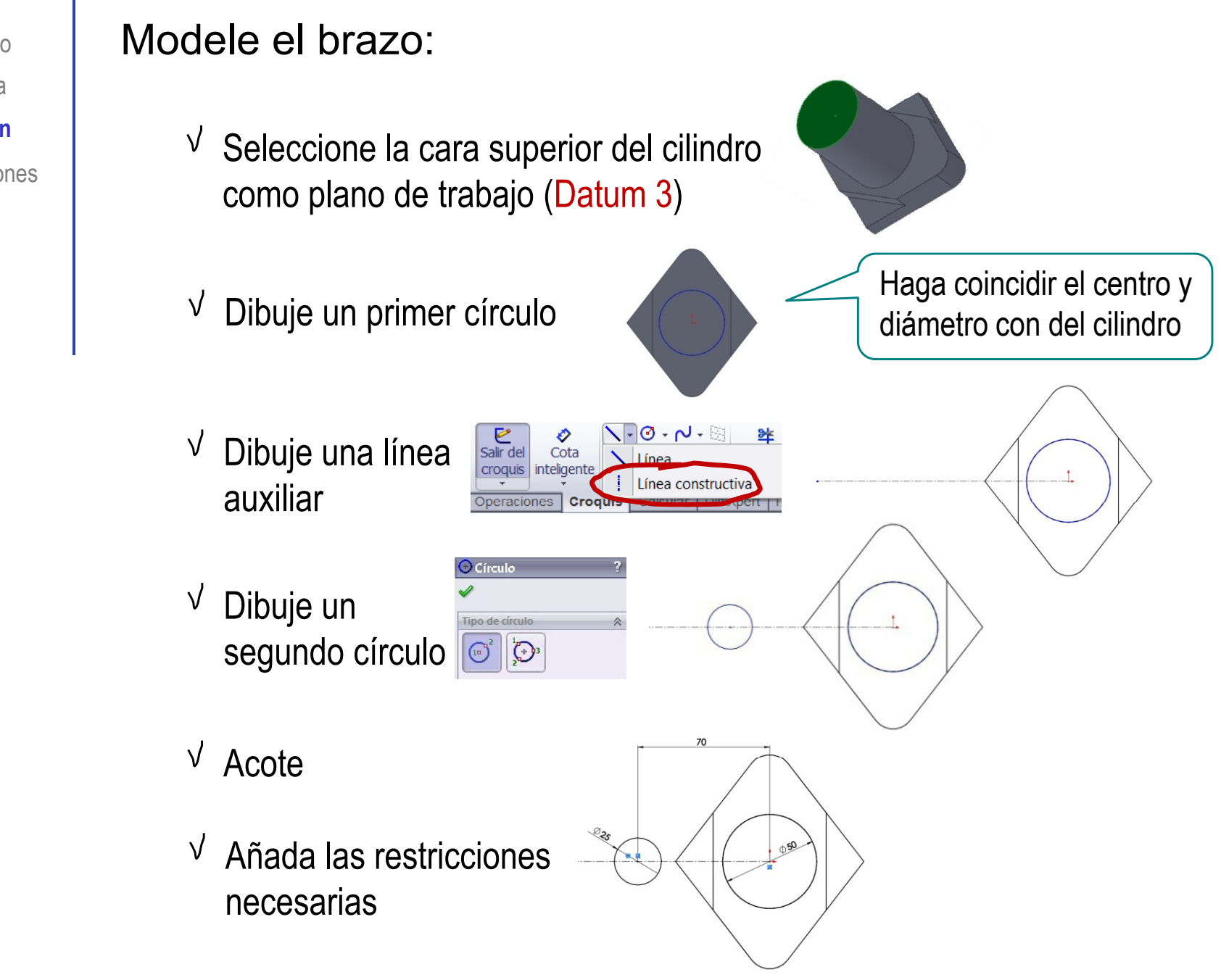

Enunciado**Estrategia Ejecución Conclusiones** 

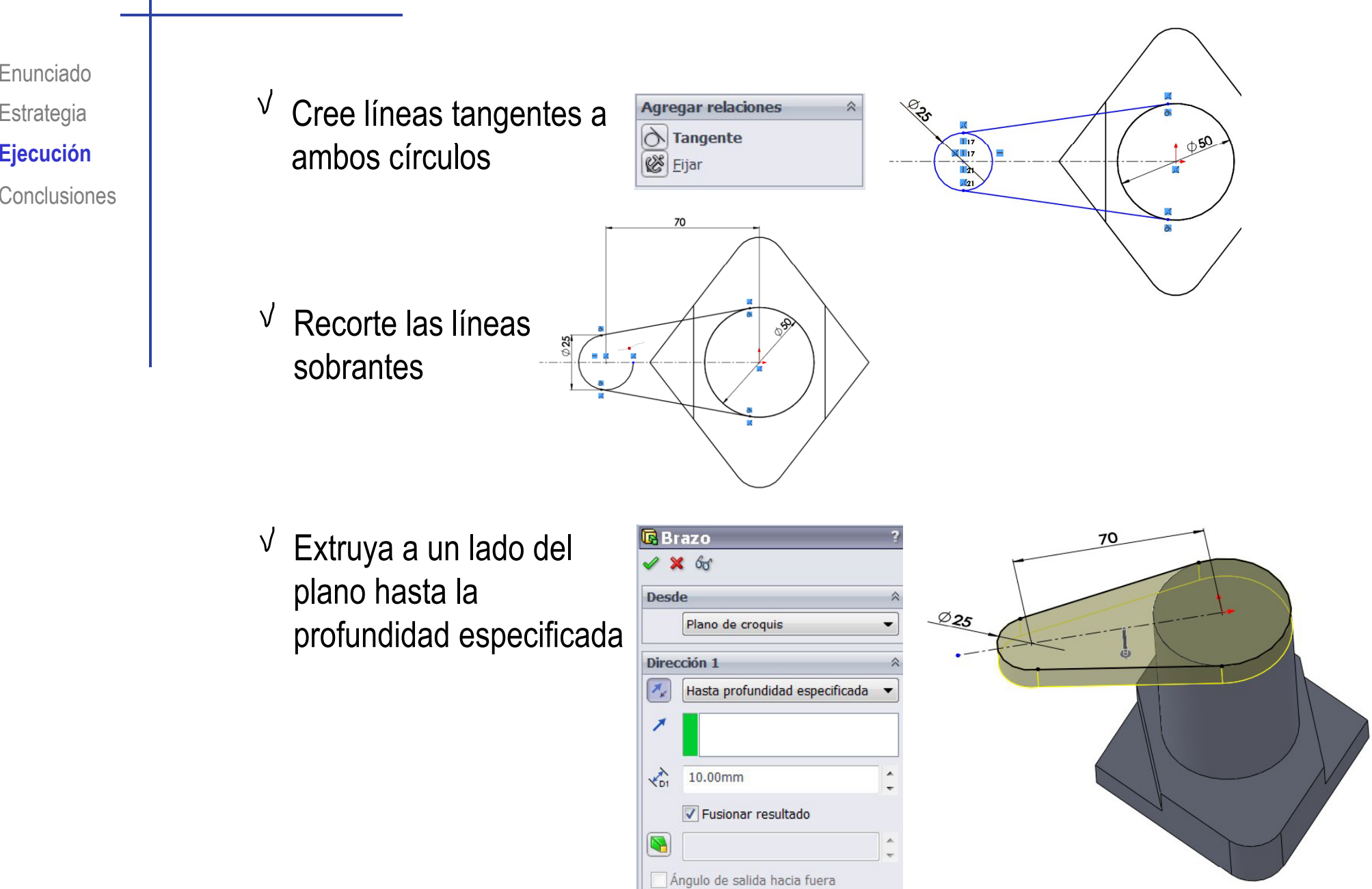

Enunciado

**Estrategia** 

**Conclusiones** 

Enunciado**Estrategia Ej ió Ejecución Conclusiones** 

#### Añada el cilindro del extremo del brazo:

Seleccione la cara inferior del brazo  $\sqrt{ }$ como plano de trabajo (Datum 4)

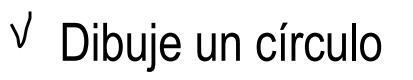

 $\sqrt{ }$ 

 $\sqrt{ }$ Añada las restricciones

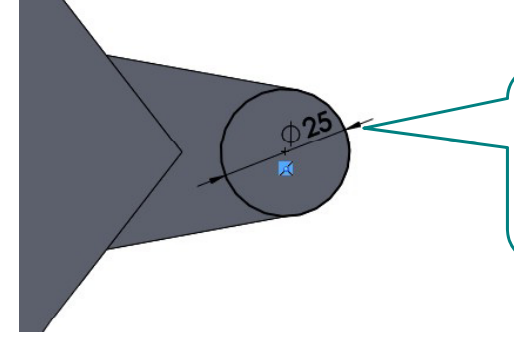

Acote Haga coincidir el centro círculo con el de menor diámetro de la base del brazo

Extruya a un lado del plano hasta la profundidad especificada

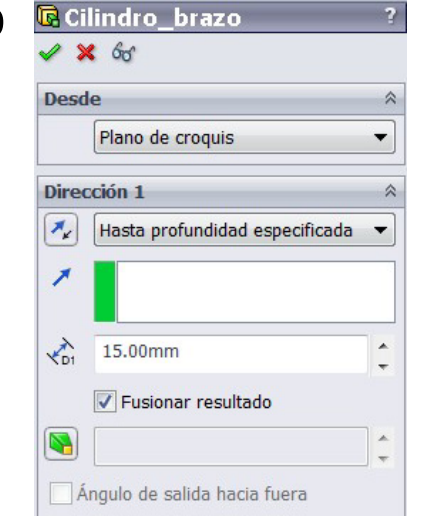

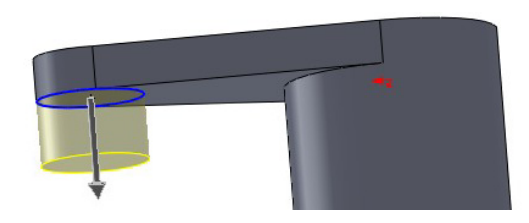

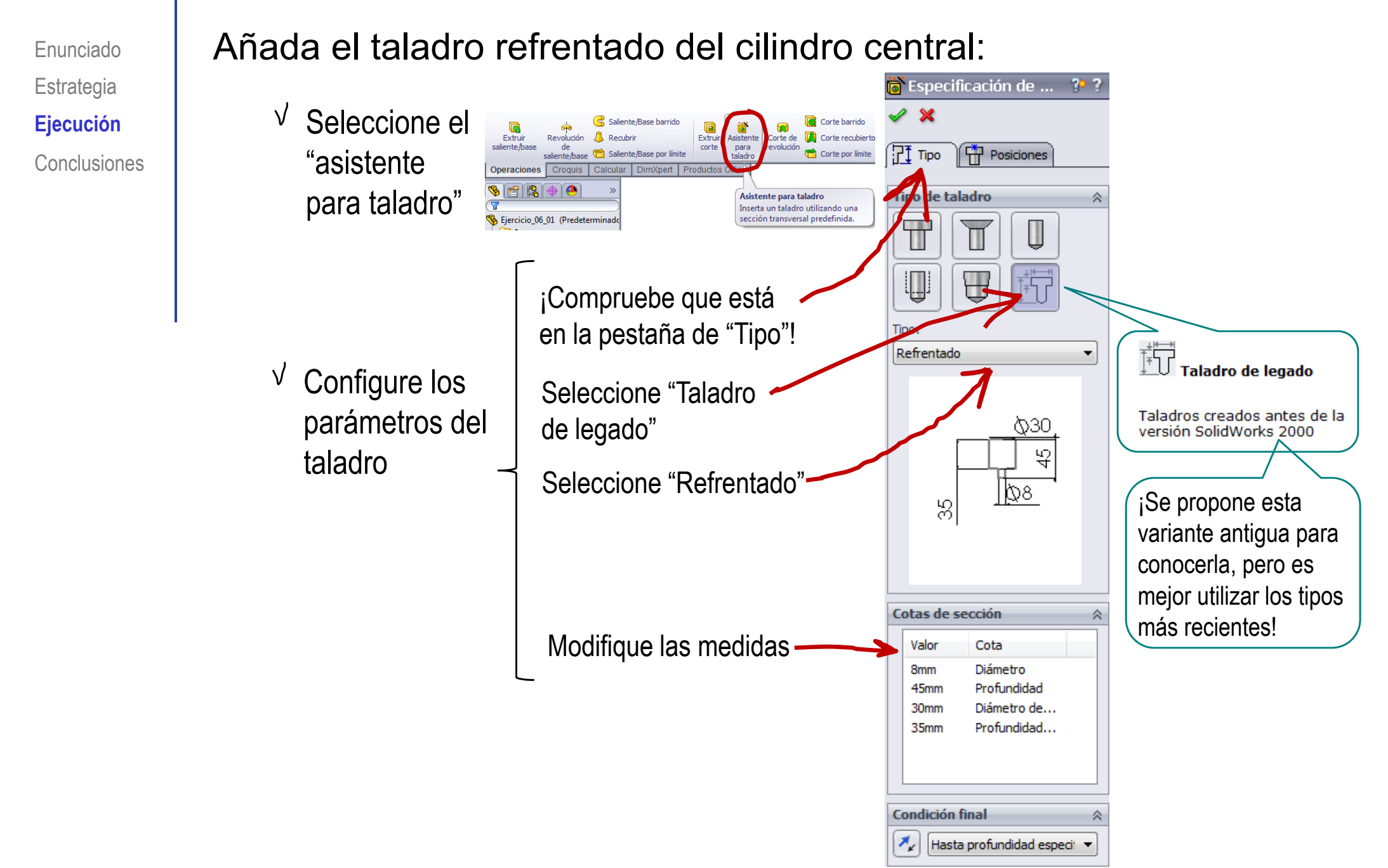

Enunciado**Estrategia**  $E$ **jecución** 

**Conclusiones** 

 $\sqrt{ }$  Pulse la pestaña de "Posiciones"

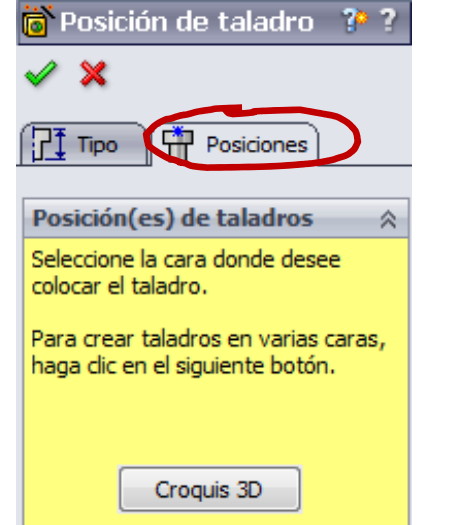

 $\sqrt{ }$ colocación del cara superior (Datum 5)

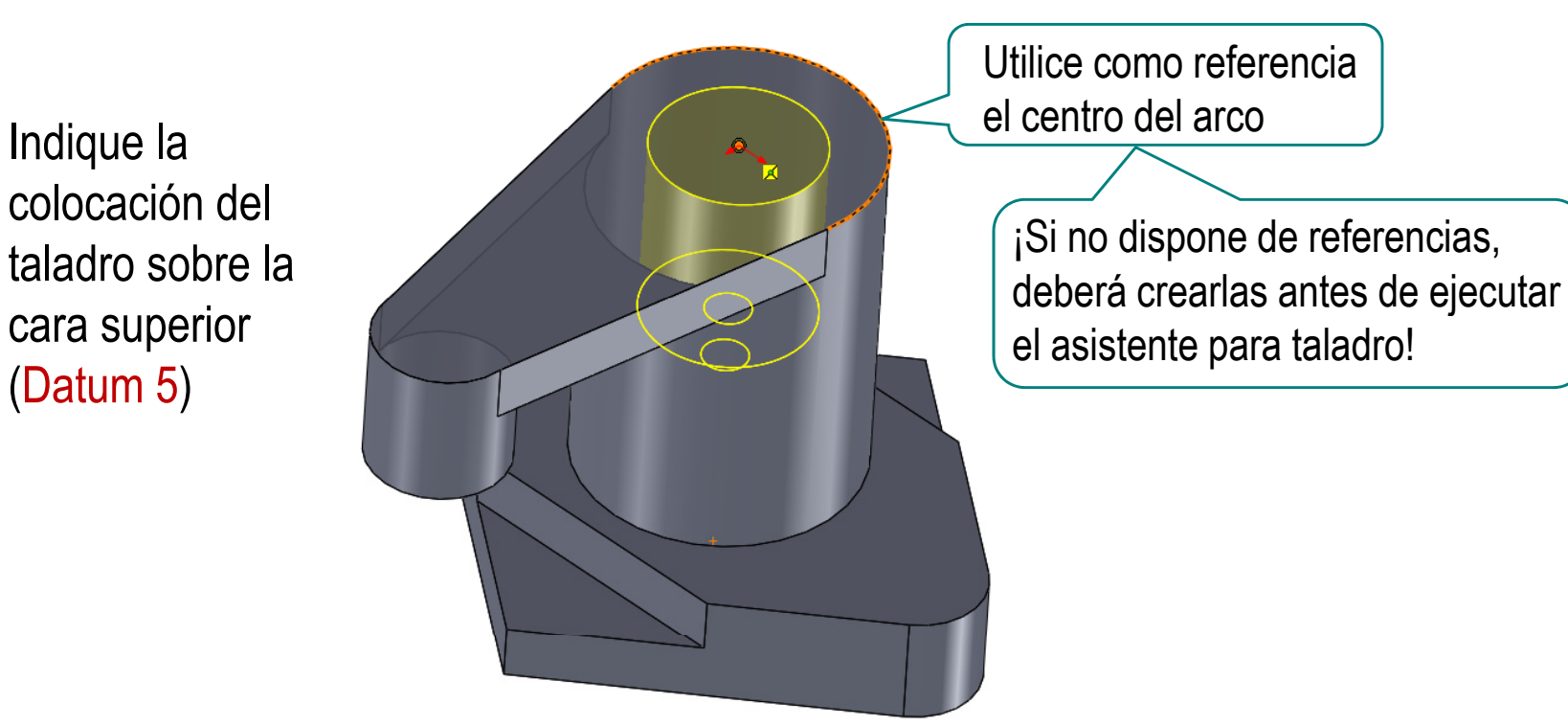

Utilice como referencia el centro del arco

el asistente para taladro!

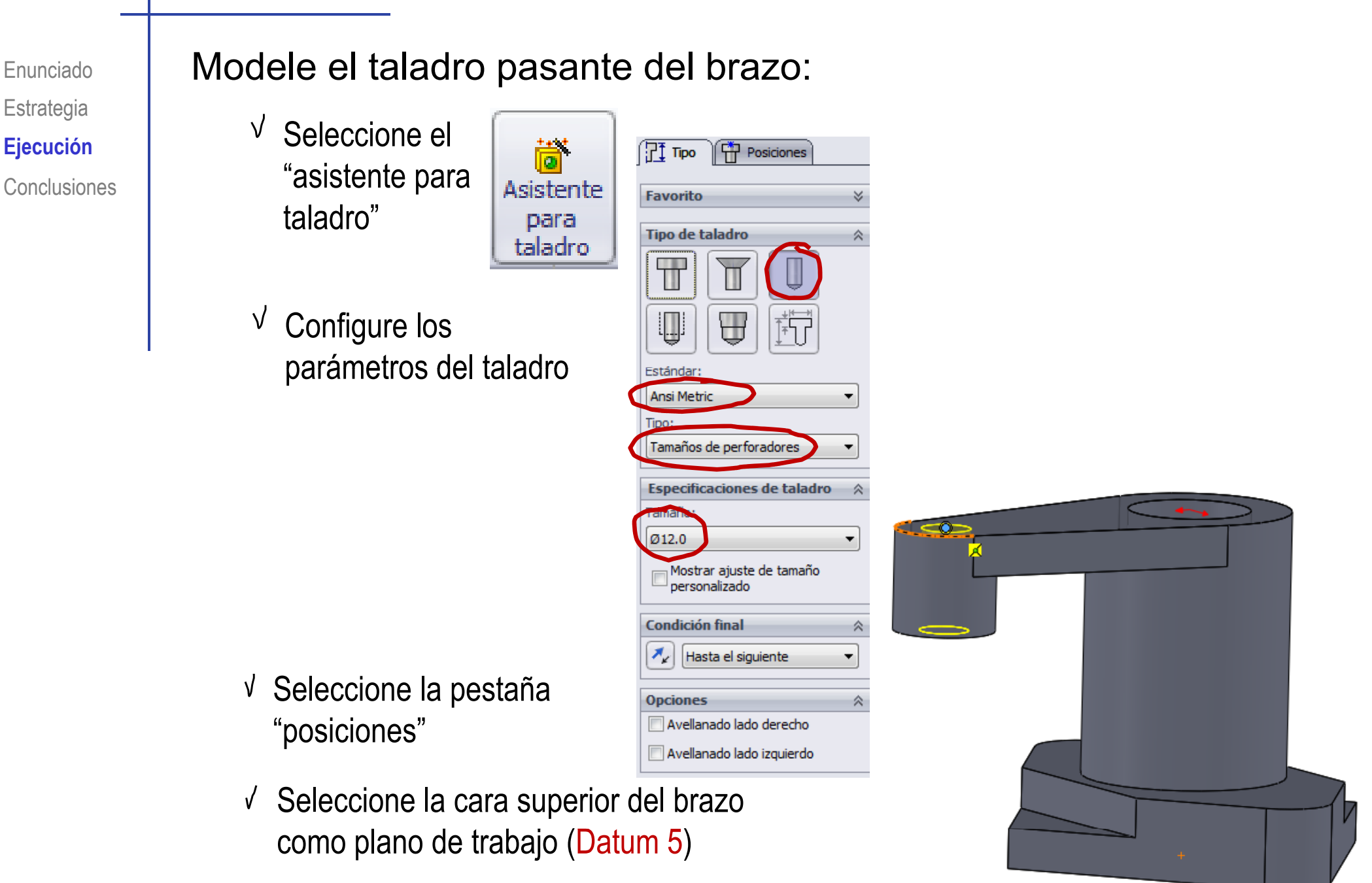

Modele los agujeros de la base:  $\overleftrightarrow{6}$  Especificación de ... ? ?  $\sqrt{ }$ Seleccione el  $\mathscr{D}$  X m "asistente para  $T$  Tipo Asistente  $\sqrt{\frac{1}{11}}$  Posiciones taladro" para **Favorito** b. taladro **Tipo de taladro** À T П Configure los  $\sqrt$ Ų  $\overline{\mathbb{U}}$ parámetros del taladro Estándar: Ansi Metric Tipo: Tamaños de perforadores **Especificaciones de taladro** Tamaño:  $Q7.0$ Mostrar ajuste de tamaño personalizado **Condición final**  $\hat{\mathbf{A}}$  $\mathcal{F}_{\mathbf{k}'}$ Hasta el siguiente **Opciones** 交 Avellanado lado derecho 15,000mm  $\overline{\phantom{a}}$ ٠ M  $45°$  $\overline{\phantom{a}}$ l – Avellanado lado izquierdo

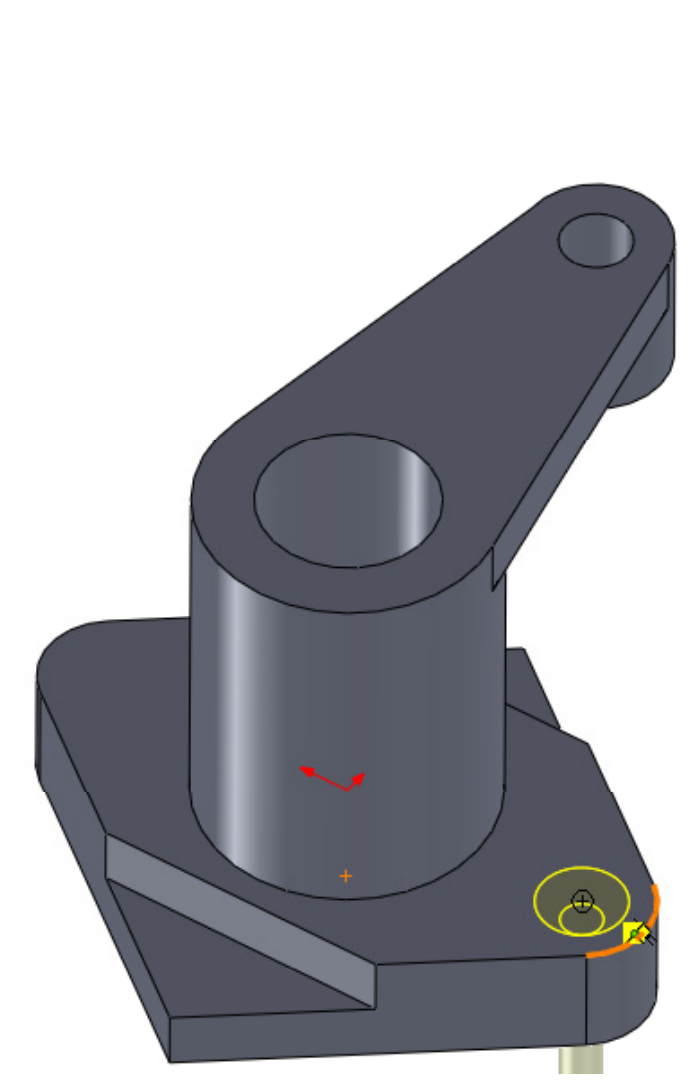

Enunciado

**Estrategia** 

**Ej ió Ejecución**

Conclusiones

Enunciado**Estrategia Ejecución Conclusiones**  Cree simetría para crear el segundo taladro avellanado:

- Seleccione "simetría"**Ej ió** simetría
- Envolver Geometría Cúpula  $\mathsf{d}\mathsf{e}$ referencia Simetría
- Seleccione el plano de alzado (Datum 6)  $\sqrt{ }$
- $\sqrt{ }$ Seleccione el taladro avellanado

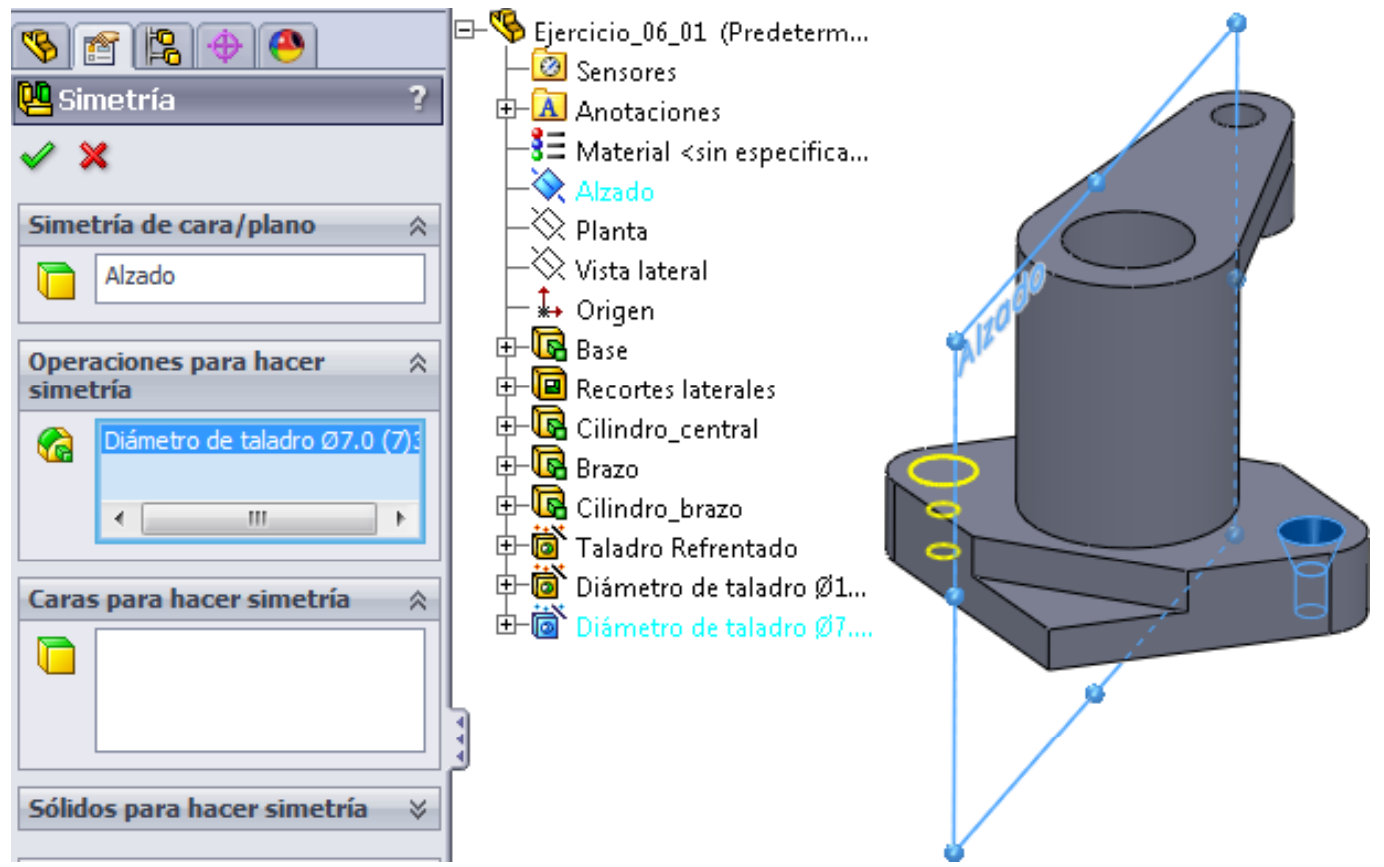

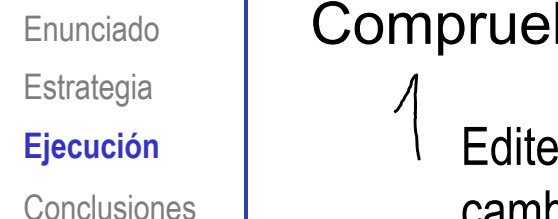

Compruebe que el modelo permite los cambios solicitados:

Edite el perfil de la base y cambie la cota de 90 por 150 mm

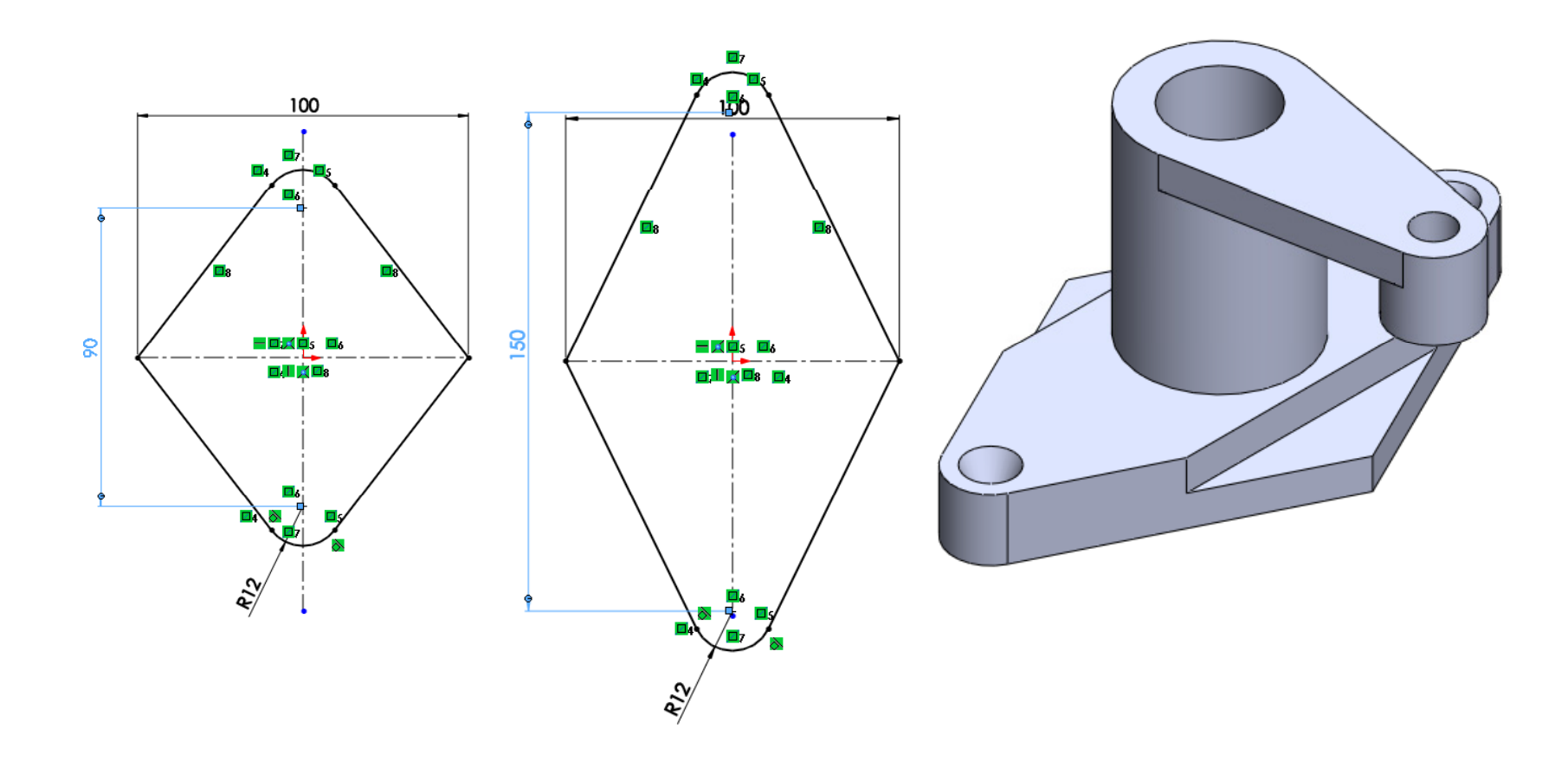

Enunciado**Estrategia Ejecución Conclusiones** 

Observe que si los taladros avellanados no están vinculados a los centros de los arcos del contorno **Ej ió** trapezoidal, el resultado de la modificación no será el deseado

> Puede corregirlo haciendo concéntrico el taladro con el arco

> > $\circ$

Enunciado**Estrategia**  $E$ **jecución** 

**Conclusiones** 

### $2$  Edite la extrusión del cilindro central, incrementando su longitud a 100 mm

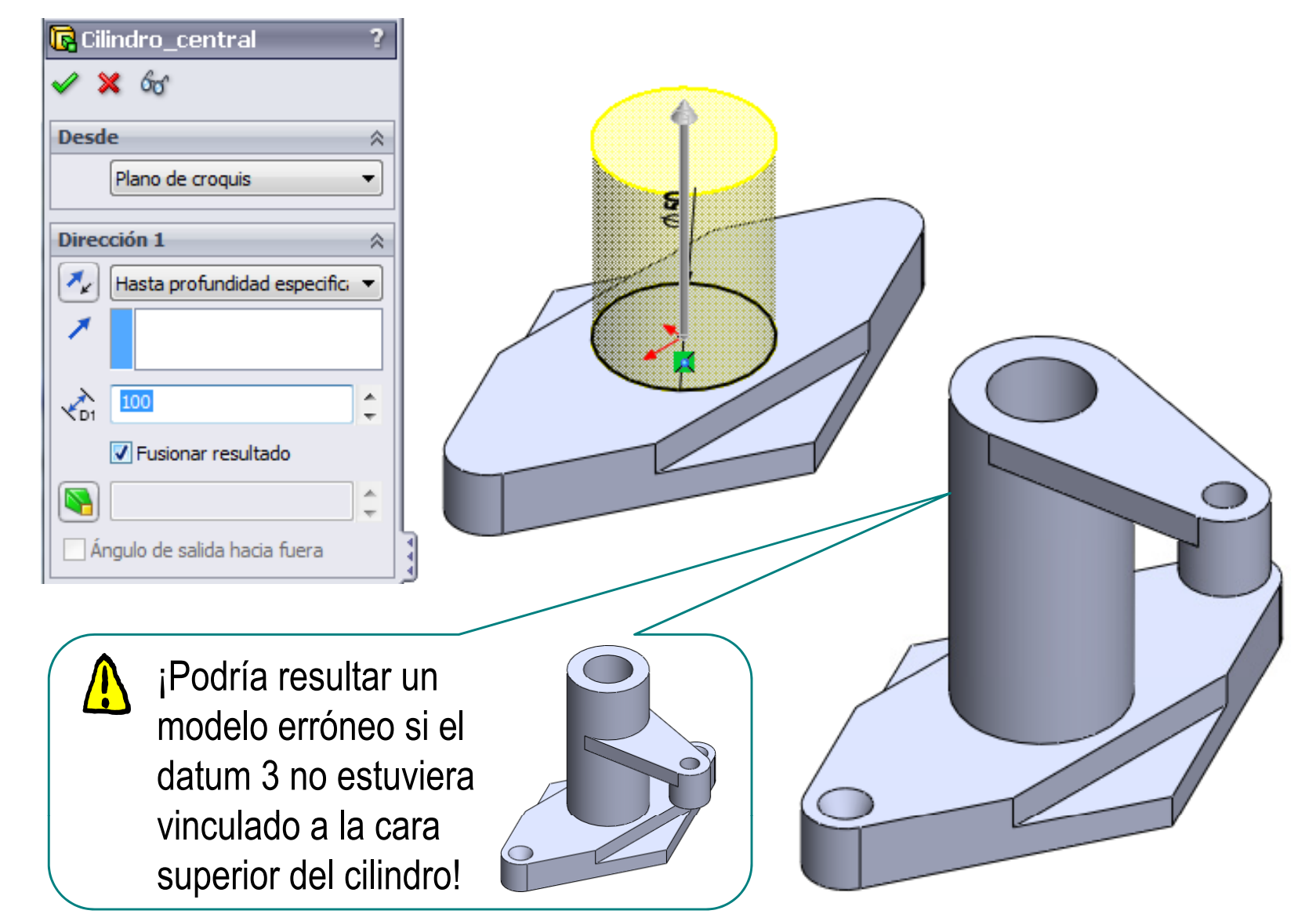

Enunciado**Estrategia**  $E$ **jecución** 

**Conclusiones** 

#### Seleccione el croquis del brazo y cambie la restricción de su eje de horizontal a vertical

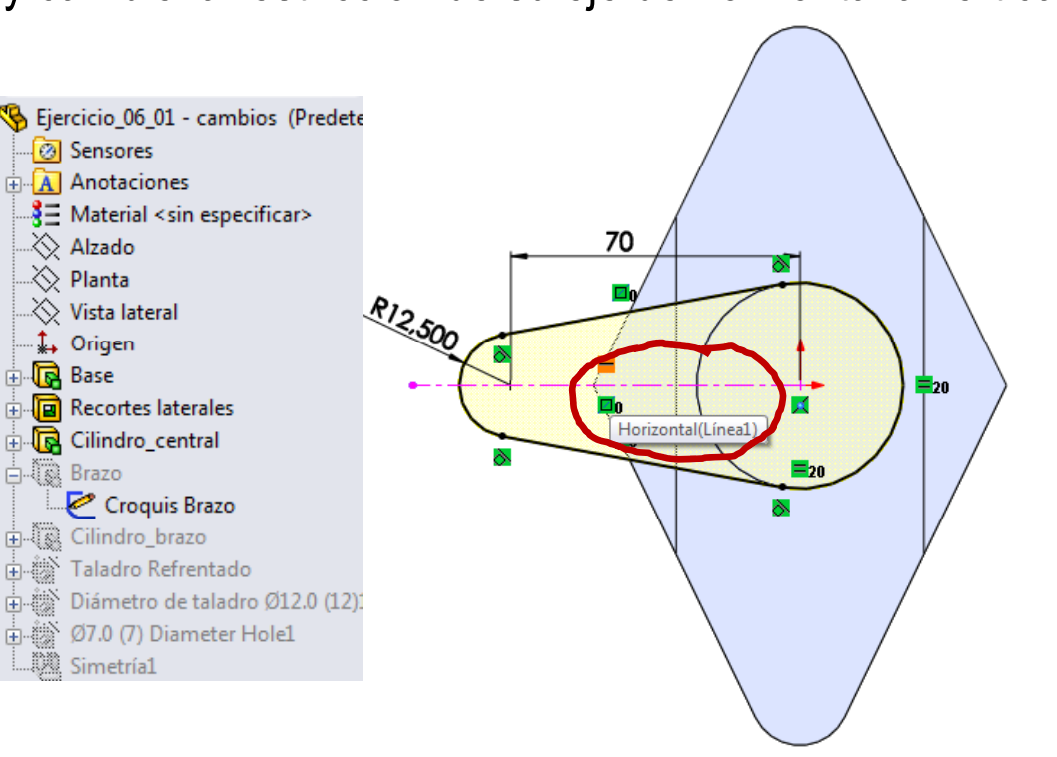

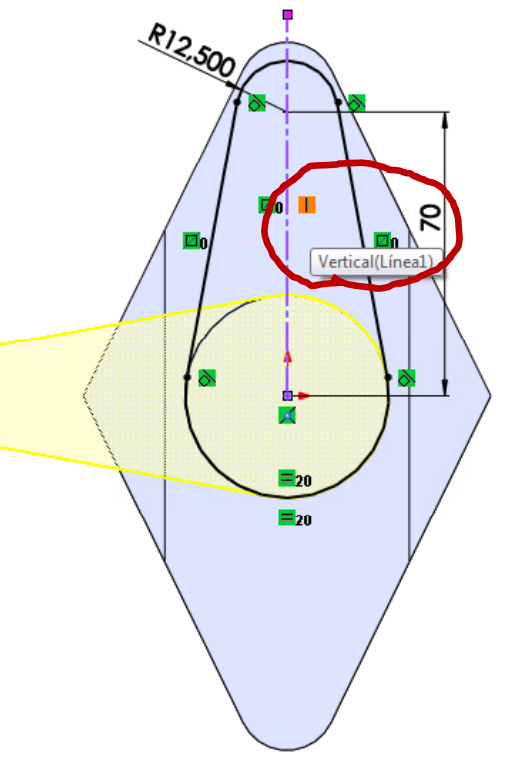

Observe que si el croquis está restringido en exceso, no se podrá cambiar la orientación del eje, o se producirá algún error al regenerar el modelo

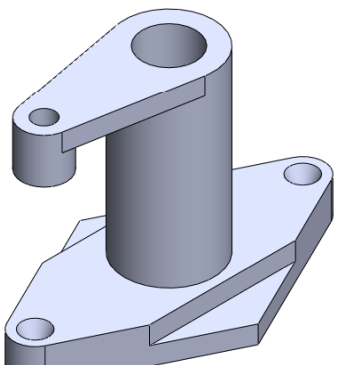

### **Conclusiones**

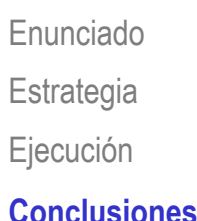

### Hay que analizar los objetos antes de modelarlos

Ejecución (El áli i ideología en:  $\searrow$  El análisis se apoya en:

- Planos de detalle
- Esquemas de modelado

El análisis permite detectar elementos característicos

Los elementos característicos aportan dos ventajas:

- Simplifican el proceso de modelado
- Dejan constancia de la intención de diseño en el árbol del modelo

Pero es difícil encontrar elementos característicos que transmitan intención de diseño sin quedar demasiado vinculados a una operación de fabricación particular

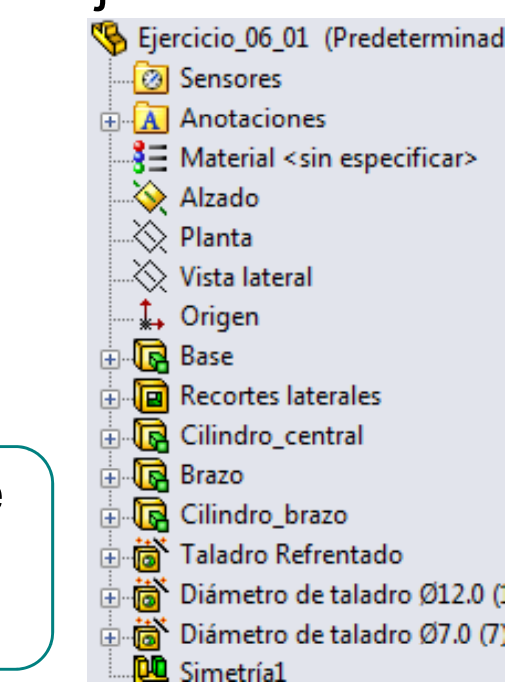

### **Conclusiones**

Enunciado**Estrategia** Ejecución **Conclusiones**

La intención de diseño también se transmite mediante la  $\epsilon_{\text{\tiny{Jecución}}}$   $\parallel$  elección de los datums y las restricciones apropiadas

Los datums y las restricciones tienen que:

 $\sqrt{\ }$  Permitir cambios válidos

 $\sqrt{\phantom{a}}$  Impedir cambios no deseados